## Windows: Outlook 2016 (IMAP)

This article will assist you with setting up Outlook 2016 with your Hosted Mailbox.

- 1. Click on the Start Menu (or press the Windows key) and then search for Control Panel
- 2. After opening Control Panel, in the upper right-hand corner change **View by:** to **Small Icons**
- 3. Click on Mail
- 4. When the Mail Control Panel opens, select Show Profiles

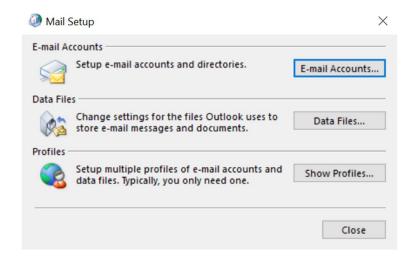

5. Select **Add** to add a new profile. Enter any name you wish and select **OK** 

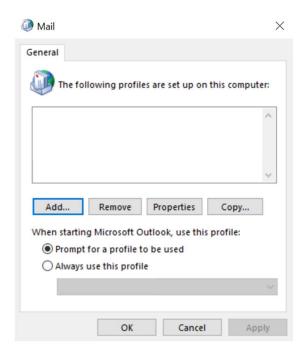

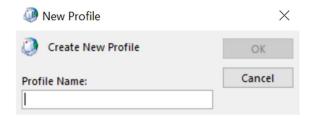

6. Select Manual setup or additional server types. Click Next

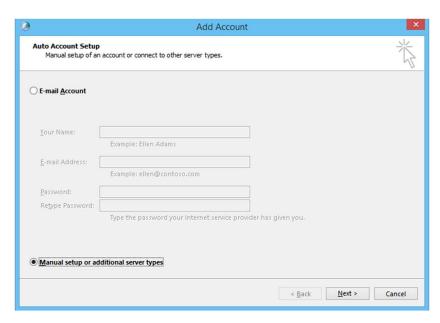

7. Select **POP or IMAP** and click **Next** 

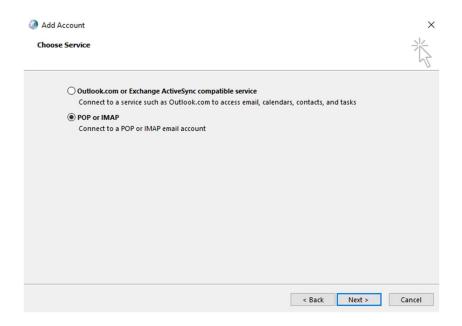

8. In the **Add New Account** window, input the following information:

Your Name: Your Name Email Address: <your email>

**Account Type: IMAP** 

Incoming Mail Server: secure.emailsrvr.com Outgoing Mail Server: secure.emailsrvr.com

User Name: <your email>

Password: Your mailbox password

9. Click on More Settings then click the Outgoing Server Tab

10. Check the box for My outgoing server (SMTP) requires authentication Check the button for Use same settings as my incoming mail server

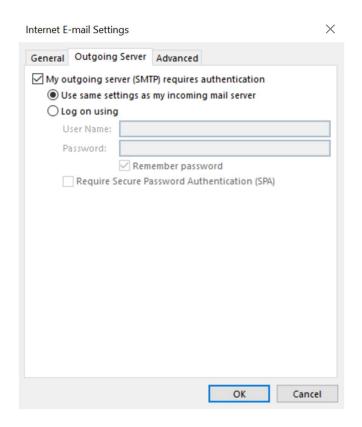

11. FIRST change Use the following type of encrypted connection to SSL for both the Incoming and Outgoing servers.

**Next**, change the port numbers to match the image below.

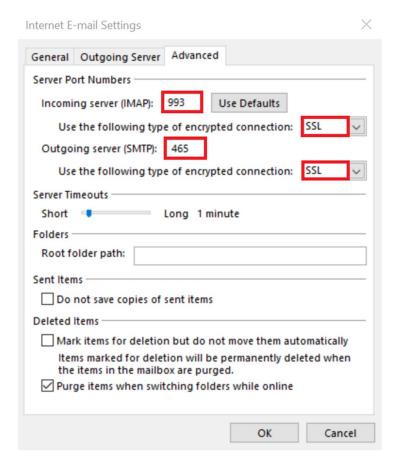

## 12. Click OK

13. Click **Next**. Outlook will now attempt to send a test message using the settings we have just put in. If everything was entered correctly, the message will send out successfully.

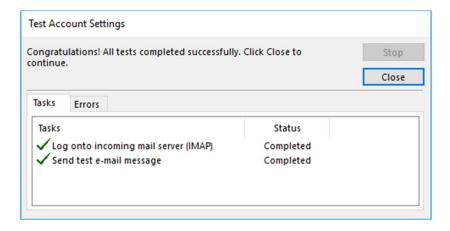

14. **Congratulations!** You have now setup Outlook to work with your Mailbox. Please wait 15 minutes before troubleshooting to allow for mail to download.